# **Solución de problemas de Device Insights y MobileIron Integration**

### **Contenido**

Introducción **Prerequisites Requirements** Componentes Utilizados Antecedentes

## **Introducción**

Este documento describe los pasos para realizar un análisis básico y resolver problemas de la integración de Device Insights y MobileIron.

## **Prerequisites**

#### **Requirements**

Cisco recomienda que tenga conocimiento sobre estos temas.

- SecureX
- MobileIron
- Conocimiento básico de las API
- herramienta API Postman

#### **Componentes Utilizados**

La información que contiene este documento se basa en estas versiones de software y hardware.

• SecureX 1.103

La información que contiene este documento se creó a partir de los dispositivos en un ambiente de laboratorio específico. Todos los dispositivos que se utilizan en este documento se pusieron en funcionamiento con una configuración verificada (predeterminada). Si tiene una red en vivo, asegúrese de entender el posible impacto de cualquier comando.

### **Antecedentes**

SecureX Device Insights proporciona una vista unificada de los dispositivos de su organización y consolida inventarios a partir de fuentes de datos integradas.

MobileIron es un Enterprise Mobility Manager (EMM), también conocido como Mobile Device Manager (MDM) o Unified Endpoint Manager (UEM). Al integrar MobileIron con SecureX, se enriquecen los detalles de los terminales disponibles en la información de los dispositivos SecureX y los datos de los terminales disponibles al investigar incidentes. Al configurar la integración de MobileIron, debe agregar un usuario de la API de MobileIron en la consola de MobileIron y, a continuación, agregar el módulo de integración de MobileIron en SecureX.

Si desea obtener más información sobre la configuración, consulte [aquí](https://securex.us.security.cisco.com/integrations/available/576d33d0-33b8-48cd-8e7a-4b61b71afcea/new) los detalles del módulo de integración.

#### **Troubleshoot**

Para solucionar problemas comunes con la integración de SecureX y MobileIron, puede verificar la conectividad y el rendimiento de la API.

#### **Prueba de conectividad con Device Insights y MobileIron**

Puede utilizar la herramienta Postman para obtener una salida más visual mientras prueba la conectividad.

**Nota**: Postman no es una herramienta de Cisco. Si tiene alguna pregunta sobre la funcionalidad de la herramienta Postman, póngase en contacto con el servicio de asistencia de Postman.

Paso 1. Puede seleccionar **Basic Auth** como método de autorización, ya que MobileIron lo utiliza, como se muestra en la imagen.

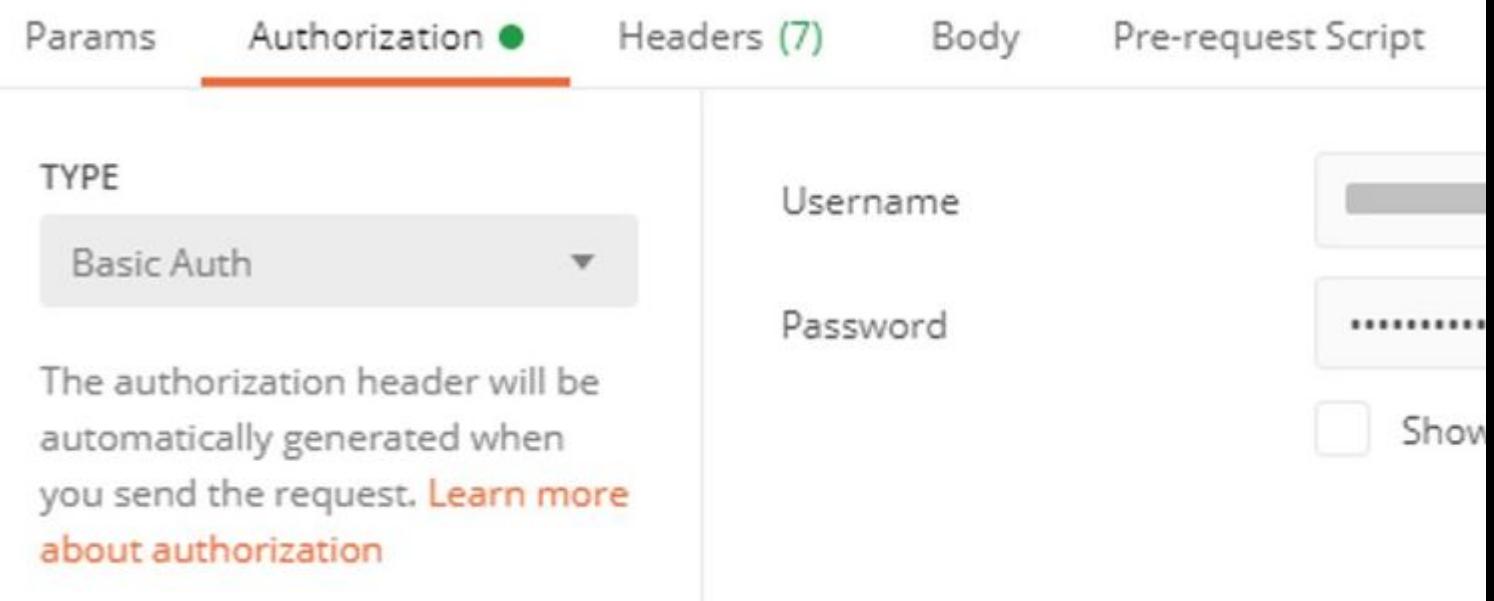

Paso 2. Puede obtener el **ID de arrendatario**, que debe tomarse de **defaultDmPartitionId**, como se muestra en la imagen.

https://

```
"nobodyAccountId":
"defaultDmPartitionId":
"defaultCmPartitionId":
"tenantSetupRequired": false,
"eulaRequired": false,
"systemUseNotificationRequired": false,
```
Paso 3. Puede utilizar esta llamada API para obtener una lista de los dispositivos (el límite predeterminado es de 500 entradas por página)

https://

```
 /api/v1/device/?dmPartitionId=
```
Paso 4. En respuesta a la primera llamada, se devuelve el número total de objetos.

**Nota**: Los parámetros **row** (AKA limit) e **start** (AKA offset) se pueden utilizar para obtener las páginas siguientes, como se muestra en la imagen.

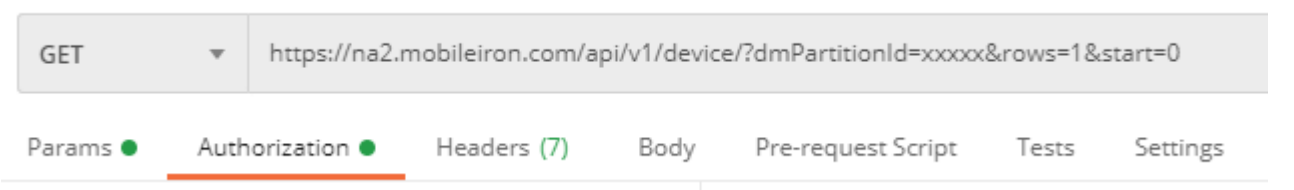

#### **Prueba de rendimiento con Device Insights y MobileIron**

Paso 1. Con Device Insights puede supervisar el rendimiento de la API de cada fuente en la página **Source**.

Paso 2. En el gráfico **Rendimiento a lo largo del tiempo**, puede pasar el cursor del ratón sobre las barras y ver el número de registros recuperados y la duración real de la sincronización.

Paso 3. Puede observar el gráfico **Sincronizar datos en el tiempo** que muestra los cambios en el número de registros sincronizados en el tiempo.

Paso 4. Para cada sistema de origen de **API REST**, puede ver los detalles de la última sincronización que se muestran.

Paso 5. En el caso de los orígenes **basados en webhook**, puede ver el número total de notificaciones para un período de tiempo determinado.

# **Verificación**

Una vez que MobileIron se agrega como fuente a Device Insights, puede ver un estado de conexión **API REST** exitoso.

- Puede ver la conexión **API REST** con un estado verde
- Pulse en **Sincronizar ahora** para activar la sincronización completa inicial

En caso de que el problema persista con la integración de Device Insights y MobileIron, recopile los registros HAR del navegador y comuníquese con el soporte del TAC para realizar un análisis más profundo.

#### Acerca de esta traducción

Cisco ha traducido este documento combinando la traducción automática y los recursos humanos a fin de ofrecer a nuestros usuarios en todo el mundo contenido en su propio idioma.

Tenga en cuenta que incluso la mejor traducción automática podría no ser tan precisa como la proporcionada por un traductor profesional.

Cisco Systems, Inc. no asume ninguna responsabilidad por la precisión de estas traducciones y recomienda remitirse siempre al documento original escrito en inglés (insertar vínculo URL).